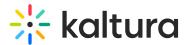

# Headermenu

This article is designated for administrators.

## About

This module allows you to specify the items visible at the top right of the navigation bar ('header') or within the user drop-down menu. Additionally, you can use it to add a link to your My Profile page, whether it's accessed through the user menu or directly from the navigation bar.

### Enable the module

- Go to your KMS Configuration Management console, and navigate to the Headermenu module. Your link should look like this: https://{your\_KMS\_URL}/admin/config/tab/headermenu.
- 2. **enabled** Set to 'Yes' to enable the module.

#### Configure the header menu

Click +Add "menu".

A new section appears with configurable fields.

#### Personal page options

To configure the URL or Menu option, follow the steps in the next section.

- type Choose one of the options (*My Media, My Playlists, My Channels, My History, My Live Rooms, My Powtoons, My recycle bin, My Content Analytics)* from the dropdown menu.
- 2. To add more items to the menu, click +Add "menu" and repeat the step above.
- 3. When you've finished configuring your menu, click **Save**.

#### URL

 type - Choose URL from the drop-down menu. A new section displays.

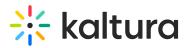

- 2. Configure the following:
  - **label** Enter the URL label (name you want to display in the menu)
  - **link** Enter a URL. The URL may link to external sites (should start with http://) or an internal page (should start with /).
  - sameWindow Select whether the link should open in new window (target = \_blank) or in the same window. This is applied to external links only(absolute URLs).
  - linkLocation Select whether the link should appear in the Header or in the User Drop Down.

#### Example

To add **My Profile** to the user menu:

- Type = URL
- Label = My Profile
- link = /profile
- sameWindow = Yes
- linkLocation = User Drop Down

To add **My Profile** to the header:

- Type = URL
- Label = My Profile
- link = /profile
- sameWindow = Yes
- linkLocation = Header

#### Menu

- 1. **type** Choose Menu from the drop-down menu.
- 2. label Enter the Menu label (name of the menu)
- 3. Click +Add "items".

A new section displays.

- **label** Enter the label for the menu item.
- **link** Enter a URL. The url can link to an external site or to an internal page.
- sameWindow Select whether the link should open in new window (target = \_blank) or in the same window. This is applied to external links only (absolute

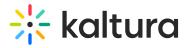

URLs).

#### Example

In our example below, we added a menu called 'Resources':

- Type = Menu
- Label = Resources
- link = https://knowledge.kaltura.com/
- sameWindow =No

A Note that if administrators opt to keep the search bar open for all users in the Search module settings, any header menu items will be covered by the search bar.

[template("cat-subscribe")]